Variable credit courses required *THREE* additional steps to ensure that your schedule reflects the proper credits. Variable credit courses default to the lowest value during registration, and must be updated if you need more than the lowest number of credits. If you are unsure how many credits you should be enrolling in, please consult with the course instructor.

Changes to credits must be made during the add/drop period.

## Step 1 – Find and Add course

| <b>Find Classes</b>                                                                                                    | <b>Enter CRNs</b>  |                                  | Schedule and Options |    |                |       |                                            |                      |                                            |               |                             |                                                                                         |                        |     |
|----------------------------------------------------------------------------------------------------|--------------------|----------------------------------|----------------------|----|----------------|-------|--------------------------------------------|----------------------|--------------------------------------------|---------------|-----------------------------|-----------------------------------------------------------------------------------------|------------------------|-----|
| <b>Search Results - 2 Classes</b><br><b>Search Again</b><br>Term: Fall 2023 Subject: Anthropology (AN) Course Number: 4%%% |                    |                                  |                      |    |                |       |                                            |                      |                                            |               |                             |                                                                                         |                        |     |
| <b>Title</b>                                                                                                    | $\hat{\mathbf{v}}$ | Subject Descrip Course N Section |                      |    | <b>Hours</b>   |       | CRN $\hat{\diamond}$ Term $\hat{\diamond}$ | Instructor           | <b>Meeting Times</b>                       | Campus Status |                             | Attribute                                                                               | <b>Linked Sections</b> | Add |
| Methods of Social Resea.<br>Research / Thesis / Project                                                                    |                    | Anthropolo                       | 4415                 | 01 | $\overline{4}$ | 13883 | Fall                                       | Tilghman, Laura (Pri | S M T W T F S - Type: Class Building: Main |               | $\mathbf{\Theta}$ FULL: 0 o | Auditable at Half Price<br><b>Technology Connection</b><br><b>Upper Division Course</b> |                        | Add |
| Internship<br>Internship                                                                                                   |                    | Anthropolo                       | 4610                 | 01 | 1 TO 12        | 12435 | Fall                                       | Tilghman, Laura (Pri | SMTWTFS-Type: Class Building: Main         |               | 1 of 2 seats re             | <b>Signature Required</b><br><b>Upper Division Course</b>                               |                        | Add |
| $\leftarrow$                                                                                                    |                    |                                  |                      |    |                |       |                                            |                      |                                            |               |                             |                                                                                         |                        |     |

Step 2 – In the Summary block, click on Submit to finalize the registration

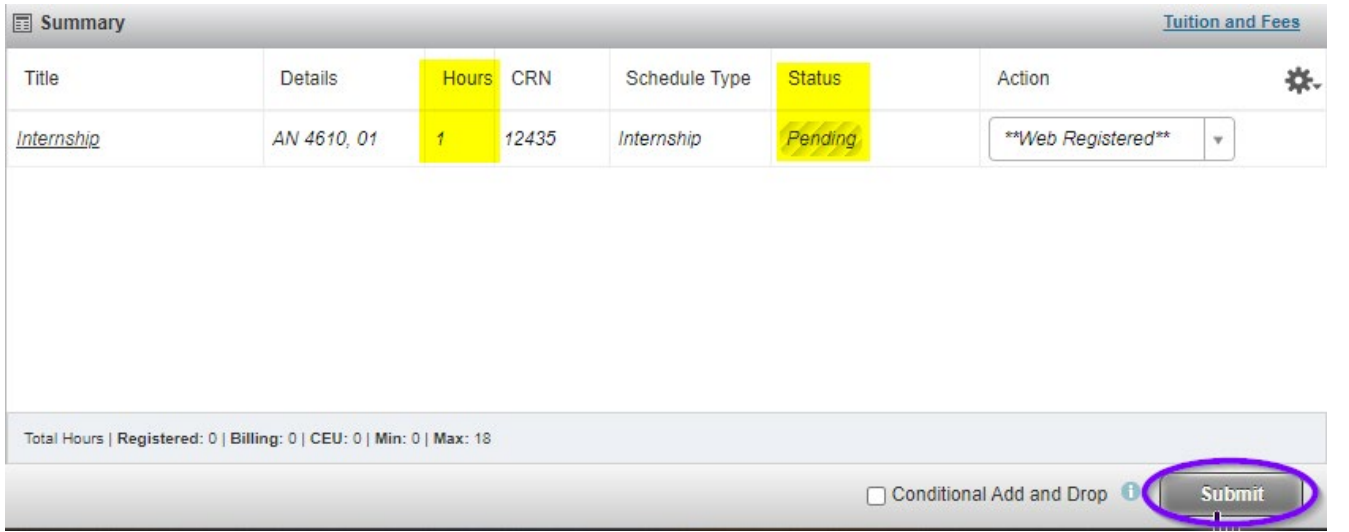

Step 3 (**Additional Step**) – the course is now registered, but sitting at 1 credit; select Schedule and Options at the top of the registration window

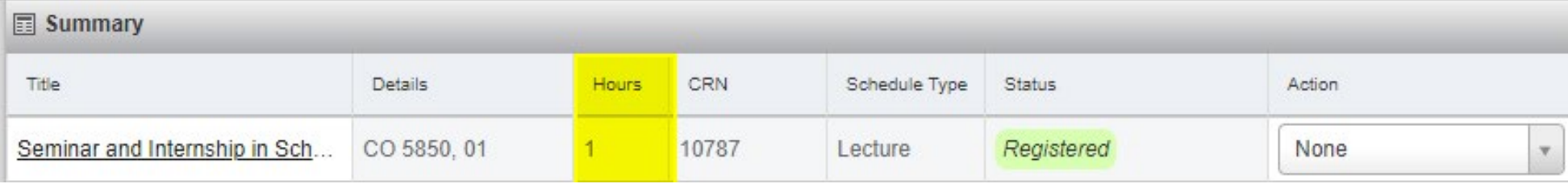

## **Register for Classes**

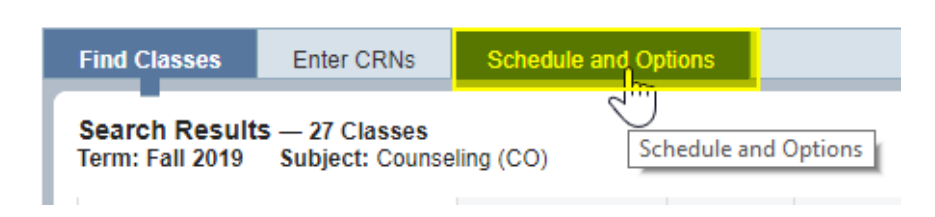

Step 4 (**Additional Step**) – Click on hours, box will open, change to the number of credits that you need

• Click on submit (bottom right side); see "Save Successful" (top right side)

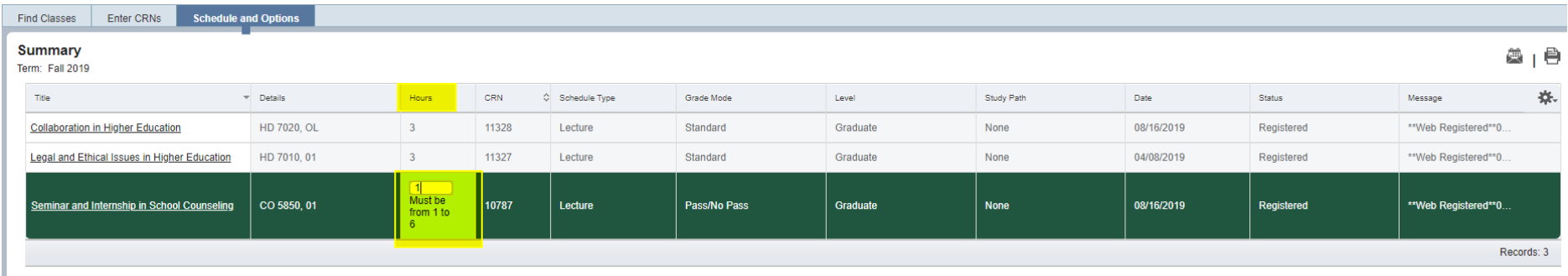

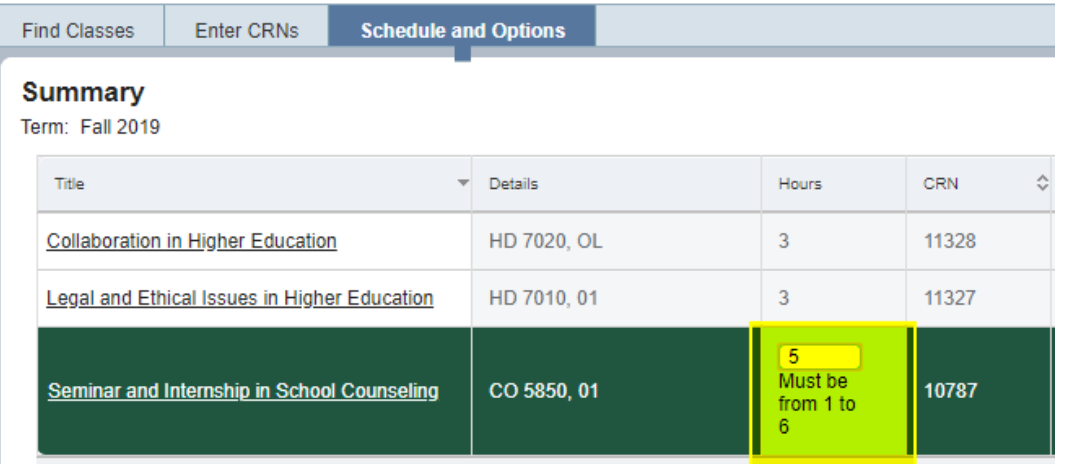

## Step 5 (**Additional Step**) – return to Summary by clicking on *Find Classes* at the top of the registration window; credits now display as set.

![](_page_2_Picture_15.jpeg)